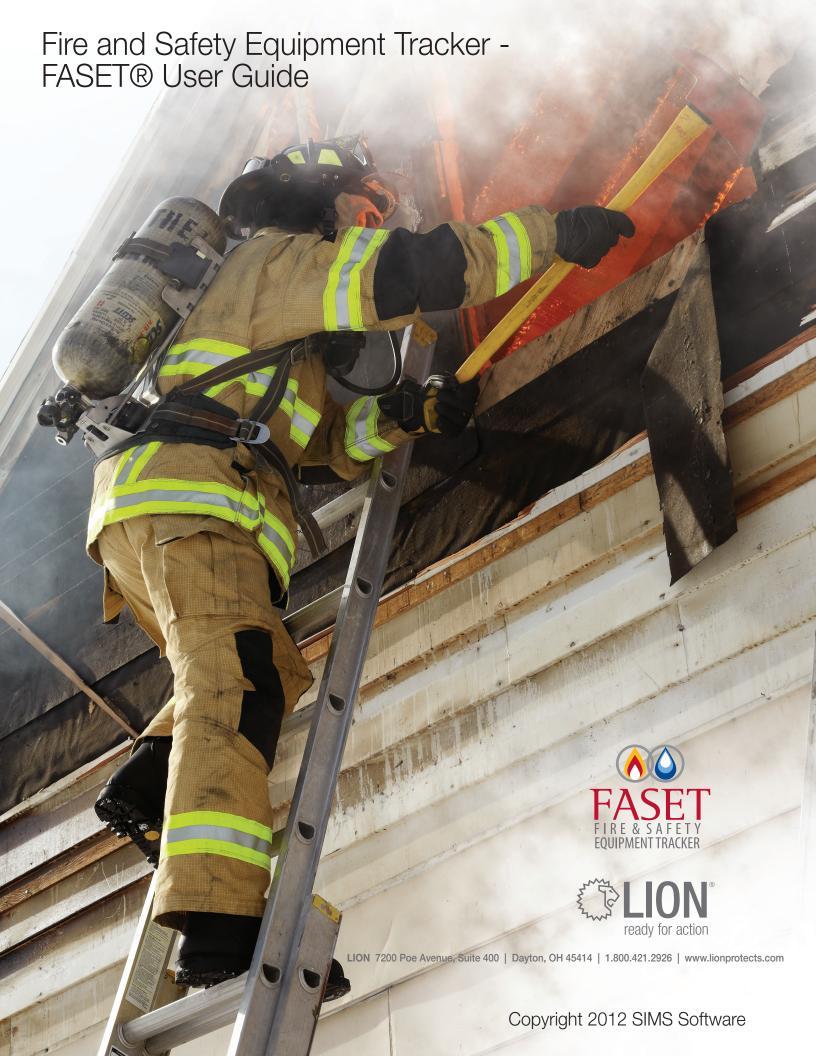

# **Fire and Safety Equipment Tracker - FASET®**

# **Copyright 2012 SIMS Software**

| 1. Introduction                                                      | 2        |
|----------------------------------------------------------------------|----------|
| 1.1 Welcome                                                          | 2        |
| 1.2 Copyright                                                        |          |
| 1.3 FASET Web Client Requirements                                    |          |
| 2. Starting FASET Web Client                                         |          |
| 2. Statung FACE I Web Client                                         |          |
| 3. Main FASET Screen                                                 | <u>6</u> |
| 3.1 Main Screen                                                      |          |
| 4. Output Screen                                                     |          |
| 4.1 Output Screen Buttons                                            | 9        |
| 4.2 Find & Advanced Find                                             | 10       |
| 4.3 Barcode                                                          | 11       |
| 4.4 Test Schedule                                                    |          |
| 5. Input Screen                                                      |          |
| 5.1 Input Screen Buttons                                             |          |
|                                                                      |          |
| 5.2 Notes for Data Entry                                             | 13       |
| 5.3 Combo Boxes in the Input Screens                                 | 13       |
| 6. Personnel                                                         | 14       |
| 6.1 Personnel Main Screen                                            |          |
| 6.2 Personnel Input Screen                                           | 15       |
| 7. Stations                                                          | 17       |
| 7.1 Station Main Screen                                              | 18       |
| 7.2 Station Input Screen                                             |          |
| 7.3 Station Hose Lengths Input Screen                                | 10       |
| 8. Apparatus                                                         | 20       |
| 8.1 Apparatus Main Screen                                            | 21       |
| o. i Apparatus Maili Octeri                                          |          |
| 8.2 Apparatus Input Screen                                           |          |
| 9. Hose                                                              | 22       |
| 9.1 Hose Main Screen                                                 |          |
| 9.2 Hose Input Screen                                                |          |
| 9.3 Hose Repair History Input Screen                                 | 25       |
| 10. Ladders                                                          | 26       |
| 10.1 Ladder Main Screen                                              |          |
| 10.2 Ladder Input Screen                                             |          |
| 10.3 Ladder Repair History Input Screen                              |          |
| 11. PPE - Personnel Protective Equipment                             | 20       |
|                                                                      |          |
| 11.1 PPE - Personnel Protective Equipment Main Screen                | 31       |
| 11.2 PPE - Personnel Protective Equipment Input Screen               | 31       |
| 11.3 PPE – Personal Protective Equipment Repair History Input Screen | 33       |
| 12. Rescue                                                           | 34       |
| 12.1 Rescue Main Screen                                              | 35       |
| 12.2 Rescue item Input Screen                                        | 35       |
| 12.3 Rescue Repair History Input Screen                              |          |
| 13. SCBA - Self-contained Breathing Apparatus                        |          |
| 13.1 SCBA - Self-contained Breathing Apparatus Main Screen           | 38       |
| 13.2 SCBA - Self-contained Breathing Apparatus Input Screen          | 20       |
| 10.2 SCDA - Self-contained Decathing Apparatus Plant Scient          |          |
| 13.3 SCBA - Self-contained Breathing Apparatus Repair History Screen |          |
| 14. Small Equipment                                                  |          |
| 14.1 Small Equipment Main Screen                                     |          |
| 14.2 Small Equipment Input Screen                                    | 41       |
| 14.3 Small Equipment Repair History Screen                           | 43       |
| 15. Special Ops                                                      | 43       |
| 15.1 Special Ops Main Screen                                         | 44       |
| 15.2 Special Ops Input Screen                                        |          |
| 15.3 Special Ops Repair History Input Screen                         |          |
| 16. Utilities                                                        |          |
|                                                                      |          |
| 16.1 User Management                                                 |          |
| 16.2 List Management                                                 |          |
| 16.3 Preferences                                                     |          |
| 16.4 Change Password                                                 |          |
| 16.5 Group Management                                                | 50       |
| 16.6 Admin                                                           | 51       |

### Introduction

#### Welcome

Thank you and congratulations for choosing FASET®. FASET® is a user-friendly Fire and Safety Equipment Tracker that makes the control of fire apparatus, tools, hose, ladders, small equipment, SCBAs, PPEs, Special Ops, and Rescue easier, and virtually error free. Used properly, FASET® will save time, reduce your workload and save your department money.

### Copyright

## FASET®, Trademark & License Agreement

#### FASET® SIMS Software 2006-2012

All rights reserved. No part of this publication may be reproduced, transmitted, transcribed, stored on a retrieval system, or translated into any language or computer language, in any form or by any means, electronic, mechanical, magnetic, optical, chemical, manual, or otherwise, without the prior written consent of SIMS Software.

#### **Trademark Acknowledgments**

Windows, Windows XP, Windows 2003 Server, and Windows Vista are registered trademarks of Microsoft Corporation.

FASET is a trademark of SIMS Software.

#### **Program License Agreement**

YOU SHOULD CAREFULLY READ THE FOLLOWING TERMS AND CONDITIONS BEFORE OPENING THE PRODUCT PACKAGE. OPENING THE PRODUCT PACKAGE INDICATES YOUR ACCEPTANCE OF THESE TERMS AND CONDITIONS. IF YOU DO NOT AGREE WITH THEM, YOU SHOULD PROMPTLY RETURN THE PACKAGE.

SIMS Software provides this Program and licenses its use. You assume responsibility for the selection of the Program to achieve your intended results, and for the installation, use and results obtained from the Program.

You may:

- a. Either use the Program on a single computer workstation, or in a multi-user network environment, depending on the version of the Program licensed (i.e., single or multi-user version);
- b. Copy the Program into any machine readable or printed form for legitimate backup or archive purposes.

You may not:

- a. Make alterations, unassemble, decompile or reverse-engineer the Program in any way;
- b. Grant sub-licenses, leases, or other rights in the Program to others;
- c. Make telecommunication data transmissions of the Program.

SIMS Software reserves the right to terminate this license if there is a violation of its terms or default by the licensee. Upon termination, all copies of the Program must be immediately returned to SIMS Software, and the original licensee shall be liable to SIMS Software for any and all damages suffered as a result of the violation or default.

The license is effective until terminated. You may terminate it any other time by destroying the Program together with all copies, modifications and merged portions in any form. It will also terminate upon conditions set forth elsewhere in this Agreement or if you fail to comply with any term or condition of this Agreement. You agree upon such termination to destroy the Program together with all copies, in any form.

#### Limitation of Liability

SIMS Software makes no representations or warranties with respect to the contents hereof and specifically disclaims any implied warranties of merchantability or fitness for any particular purpose. Further, SIMS Software reserves the right to revise this product and to make changes from time to time in the content hereof without obligation of SIMS Software to notify any person of such revision or changes.

#### **Limited Warranty**

THE PROGRAM IS PROVIDED "AS IS" WITHOUT WARRANTY OF ANY KIND, EITHER EXPRESSED OR IMPLIED, INCLUDING, BUT NOT LIMITED TO THE IMPLIED WARRANTIES OF MERCHANTABILITY AND FITNESS FOR A PARTICULAR PURPOSE. THE ENTIRE RISK AS

TO THE QUALITY AND PERFORMANCE OF THE PROGRAM IS WITH YOU. SHOULD THE PROGRAM PROVE DEFECTIVE, YOU (AND NOT SIMS SOFTWARE OR AN AUTHORIZED DEALER) ASSUME THE ENTIRE COST OF ALL NECESSARY SERVICING, REPAIR OR CORRECTION.

SOME STATES DO NOT ALLOW THE EXCLUSION OF IMPLIED WARRANTIES, SO THE ABOVE EXCLUSION MAY NOT APPLY TO YOU. THIS WARRANTY GIVES YOU SPECIFIC LEGAL RIGHTS AND YOU MAY ALSO HAVE OTHER RIGHTS WHICH VARY FROM STATE TO STATE.

SIMS Software does not warrant that the functions contained in the Program will meet your requirements or that the operation of the Program will be uninterrupted or error free.

However, SIMS Software warrants the media on which the Program is furnished, to be free from defects in materials and workmanship under normal use for a period of thirty (30) days from the date of delivery to you as evidenced by a copy of your receipt.

#### Limitation of Remedies

SIMS Software entire liability and your exclusive remedy shall be:

- 1. The replacement of any media not meeting SIMS Software's "Limited Warranty" and which is returned to SIMS Software or an authorized dealer with a copy of your receipt; or,
- 2. If SIMS Software or the dealer is unable to deliver a replacement media which is free of defects in materials or workmanship, you may terminate this Agreement by returning the Program and your money will be refunded.

IN NO EVENT WILL SIMS SOFTWARE BE LIABLE TO YOU FOR ANY DAMAGES, INCLUDING ANY LOST PROFITS, LOST SAVINGS OR OTHER INCIDENTAL OR CONSEQUENTIAL DAMAGES ARISING OUT OF THE USE OR INABILITY TO USE SUCH PROGRAM EVEN IF SIMS SOFTWARE OR AN AUTHORIZED DEALER HAS BEEN ADVISED OF THE POSSIBILITY OF SUCH DAMAGES, OR FOR ANY CLAIM BY ANY OTHER PARTY.

SOME STATES DO NOT ALLOW THE LIMITATION OR EXCLUSION OF LIABILITY FOR INCIDENTAL OR CONSEQUENTIAL DAMAGES SO THE ABOVE LIMITATION OR EXCLUSION MAY NOT APPLY TO YOU.

This Agreement will be governed by the laws of the State of California.

### **FASET Web Client Requirements**

#### **Supported Browsers**

- Internet Explorer 8.0 or higher
- Mozilla Firefox 4.0 or higher
- · Apple Safari 3.0 or higher
- Google Chrome 1.0 or higher

#### Set Browser to allow popups from the FASET server and Enable JavaScript

#### Internet Explorer

- Tools menu, Pop-up Blocker, Pop-up Blocker Settings, add FASET server to allow.
- Tools menu, Internet Options, Security tab, click Custom level..., scroll down to Scripting, under Active scripting, select Enable.

#### Firefox

- · Tools menu, Options, Content tab, clicks Exceptions next to Block pop-up windows and add FASET server to allow.
- Tools menu, Options, Content tab, check Enable JavaScript.

#### Safari

- Edit menu, Preferences, Security tab, uncheck Block pop-up windows.
- · Edit menu, Preferences, Security tab, check Enable JavaScript.

#### Chrome

- Wrench icon, Options, Under the Hood, Content Settings, Pop-ups, Manage Exceptions, and add FASET server to allow.
- Wrench icon, Options, Under the Hood, Content Settings, select Allow all sites to run JavaScript.

#### **Printing requirements**

Adobe Acrobat Reader plug-in

To download and install Adobe® Acrobat Reader, use the following link: http://www.adobe.com/go/EN\_US-H-GET-READER.

Start Adobe Reader, select Edit menu, Preferences. Then select Internet under Categories and make sure the "Display PDF in browser" is checked and click OK.

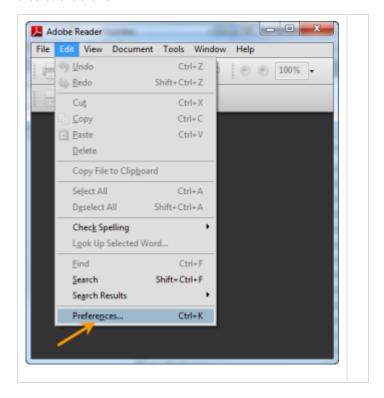

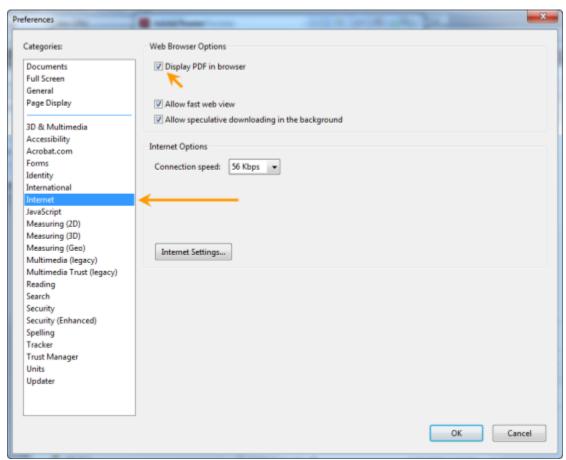

Google Chrome

If Chrome is still using its own PDF Viewer, you can switch to Adobe PDF Plugin.

- Click the wrench icon in the top right.
  Click Options ("Settings" tab will open)
  Click on the "Under the Hood" section on the left sidebar.
  At the top, click "Content Settings" button in the privacy section.
  "Plug-ins" will be near the bottom; click "Disable individual plug-ins..."
  Find the Chrome PDF Viewer; click "Disable".
  Find the Adobe Acrobat/Reader PDF plugin and click "Enable".

# **Starting FASET Web Client**

The FASET web client can be accessed by going to the URL provided by your administrator. Typically, the URL may be:

http://<server name>/FasetWeb/Account/Login.aspx

The following login screen will display. The User Name and Password is defined by a FASET administrator in Utilities -> User Management.

Enter a User Name and Password. To bypass this login screen and to stay logged into FASET, check the box 'Keep me logged in.' Once you login, the 'log out' option can be used and the log in screen will display when returning to the FASET web client.

When the user clicks 'Forgot Password', and provides the correct answer to security question, the program verifies the answer and if it is correct it resets the password and sends a new password to the user. E-mail settings must first be configured by an administrator in the Admin Control panel's SMTP Configurations. If the SMTP configuration has not been set up or is not correct, an administrator will need to access User Management to re-define the user's password.

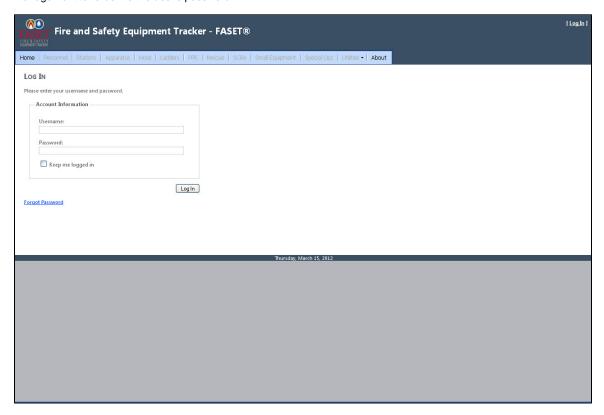

# **Main FASET Screen**

### **Main Screen**

FASET has been designed to be user-friendly, with easily learned, full-screen interfaces for editing, modifying, adding, and deleting data in a consistent manner, for all modules. The following is an overview of each module:

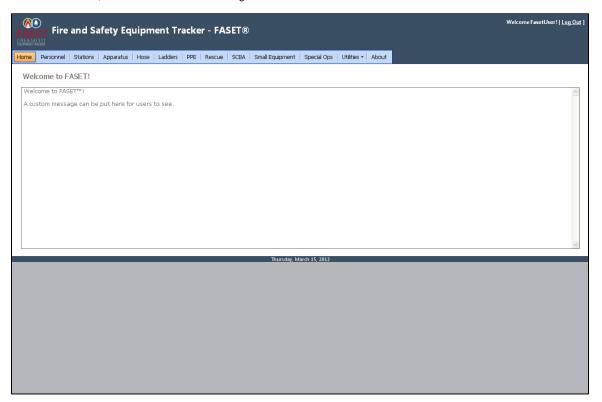

| Field<br>Name | Description                                                                                                    |
|---------------|----------------------------------------------------------------------------------------------------|
| Log Out       | Log out of FASET.                                                                                                    |
| Personnel     | Manages Personnel information, including names, department, and phone numbers.                                                                                                    |
| Stations      | Manages Station information regarding the address, contact information, and hose lengths assigned for each hose diameter.                                                                              |
| Apparatus     | Manages information regarding Apparatus, including Unit ID, manufacturer, type, and description.                                                                                                    |
| Hose          | Manages information regarding each section of Hose (with couplings), including length, diameter, type of hose, manufacturer name and date, test information, as well as a complete repair history log. |
| Ladders       | Manages information regarding Ladders, including length, type, manufacturer name and date, as well as a complete repair history log.                                                                   |
| PPE           | Manages information regarding Personnel Protective Equipment, including type, manufacturer name and date, as well as a complete repair history log.                                                    |
| Rescue        | Manages information regarding Rescue/Rope items, including serial number, type, manufacturer name and date, as well as a complete repair history log.                                                  |
| SCBA          | Manages information regarding Self Contained Breathing Apparatus , including bottle size, serial number, and status.                                                                                   |

| Small<br>Equipment | Manages information regarding each Small Equipment, including type of Small Equipment, quantity, manufacturer name and date, as well as a complete repair history log.                                                    |
|--------------------|----------------------------------------------------------------------------------------------------|
| Special<br>Ops     | Manages information regarding Special Ops (i.e. items inventoried on an apparatus as well as items used by a Haz-mat or bomb team), including type, manufacturer name and date, as well as a complete repair history log. |
| Utilities          | Allows users access to make modifications to list management, preferences, and their password. The Administrator also has access to User Management, Group Management and administrator utilities.                        |
| About              | View the FASET version number.                                                                                                    |

# **Output Screen**

# **Output Screen Buttons**

The Output Screen shows a list of records in the currently selected module. When a module is selected, the user is presented with the "Output Screen" which is a listing of records in the module. If there are no records in the module, then an empty list is displayed. New records can be added by clicking "Add".

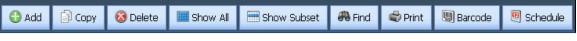

| Button         | Description                                                                                                    |
|----------------|----------------------------------------------------------------------------------------------------|
| Add            | Add a new record.                                                                                                    |
| Сору           | Copy the selected record.                                                                                                    |
| Delete         | Delete the selected record.                                                                                                    |
| Show All       | Display all records in the list.                                                                                                    |
| Show<br>Subset | Show only the records selected.                                                                                                    |
| Find           | Find records using Query By Example. Additional information is provided in the section on Find. Also note that an Advanced Find capability is available when using the edit box under each column name. |
| Print          | Print the selected record(s). Note that report Headers and Footers can be created via the Utilities -> Preferences menu to appear on all printed reports.                                               |
| Barcode        | Use this button to create a barcode inventory report.                                                                                                    |
| Schedule       | Use this button to run a Test Schedule report in the Hose, Ladders and SCBA modules.                                                                                                    |

If a record exists, click on the Edit button to open or modify the record.

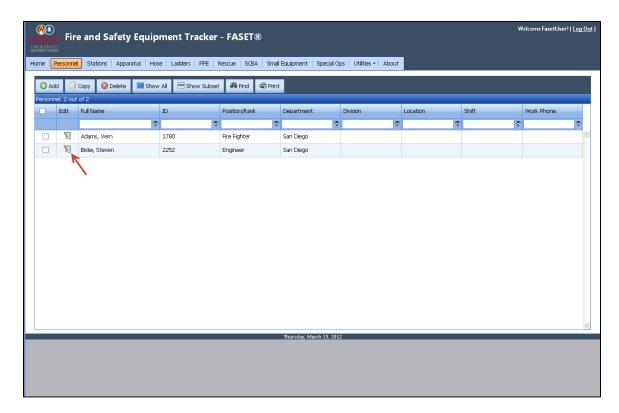

### **Find & Advanced Find**

The Find button brings up the Query by Example screen, similar to that shown below. To use the Find feature, simply enter the criteria to be used for the search into the appropriate field(s) and click on OK. If data has been entered into more than one field, it is "anded", meaning that the records to be found must exhibit all of the specified criteria. Also note that a powerful feature of Find is the "@" character (shift-2) which can be used as a wild card.

Choose the 'Clear' button to clear the field if an item was entered or selected for a field. Choose 'Cancel' to exit the Find screen, discard any changes and return to the output list screen. Choose the 'OK' button to execute the perform the find.

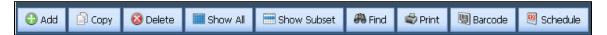

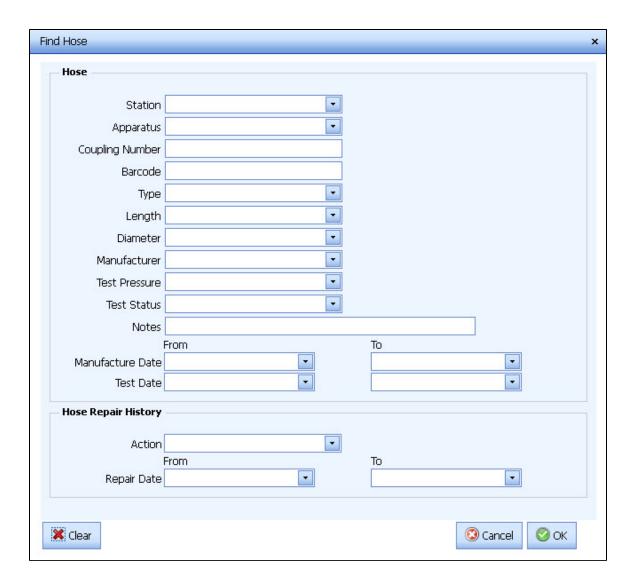

An Advanced Find is available under each column. Choose the comparison and enter a value into the edit box under the column name in which you wish to query. For example, choose 'Begins with', and enter 'a' in the Full Name edit box. The output list will display every record that has a full name that begins with 'a'.

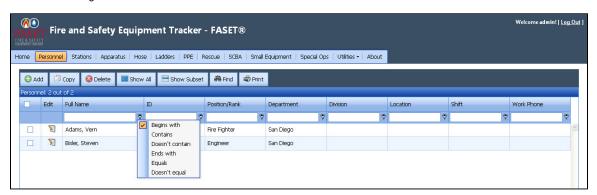

#### **Barcode**

A Barcode Inventory Report screen will display when choosing the Barcode button in the output list screen. Barcodes cannot be scanned using

the web client. A .txt barcode source file will be needed to execute a barcode inventory report.

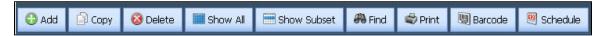

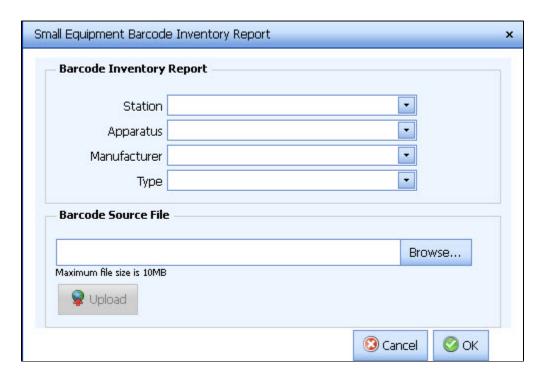

### **Test Schedule**

FASET has the capability to identify items in the Hose, Ladders and SCBA modules with a Test Date that will exceed one year, during a user-specified time period.

For example, suppose we wanted to know if any hose record have a Test Date that will exceed one year during the time period 03/01/2006 to 03/31/2006. We would select the FASET Hose module and click on the Schedule button as shown below.

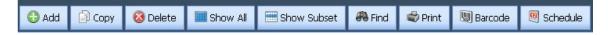

Then fill in the appropriate test date period as shown below:

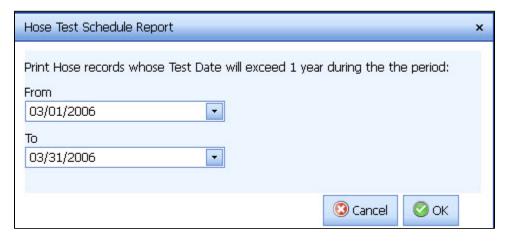

A new window will appear to display the Schedule Report.

Note that Headers and Footers can be created via the Preferences option under Utilities.

# Input Screen

### **Input Screen Buttons**

The Input Screen displays one record at a time and lets you add or modify fields. The Apparatus input screen is shown below as an example.

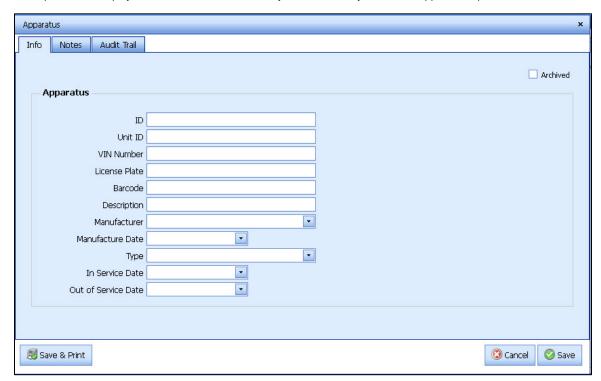

#### Input screen buttons

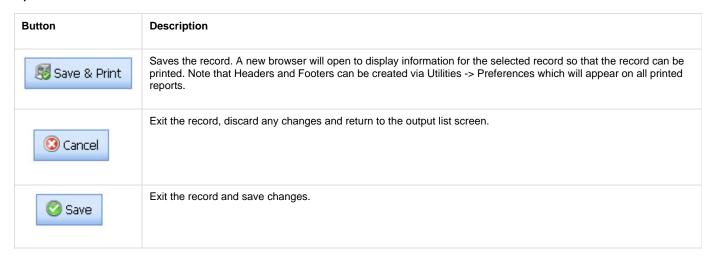

### **Notes for Data Entry**

You can enter data into most fields, one at a time, using any of the characters from the keyboard.

Enter dates using the MM/DD/YY (month-day-year) format or by using the calendar control. You may use slashes, dashes, spaces, periods, commas, and other delimiters to separate the month, day, and year. FASET automatically converts all delimiters to slashes.

### **Combo Boxes in the Input Screens**

Several fields in the FASET program have combo boxes.

Combo boxes are managed via List Management in Utilities.

# **Personnel**

### **Personnel Main Screen**

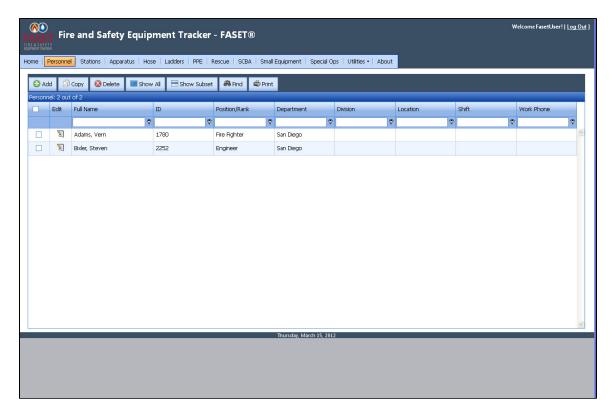

The Personnel Output Screen shows the Name, ID, Position, Department and Location for each personnel record in the database. Click on the Edit button to edit/view the record. Click on a column header to sort the list by that field.

See also - Output Screen.

## **Personnel Input Screen**

On the Personnel Input Screen, you can enter information about the person.

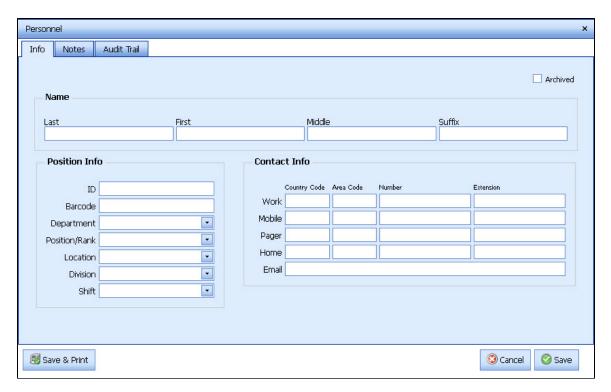

See also - Input Screens

| Field Name | Description                                                       |
|------------|-------------------------------------------------------------------|
| Archived   | Check this box if you want to archive the record.                 |
| Last       | Last name of the person.                                          |
| First      | First name of the person.                                         |
| Middle     | Middle name of the person.                                        |
| Suffix     | Suffix name of the person (i.e. Jr.)                              |
| ID         | The ID field is the unique identification field for the person.   |
| Barcode    | Use this field to enter the person's barcode.                     |
| Position   | Job position of the person.                                       |
| Location   | Use this field to enter the location where the person works.      |
| Division   | Use this field to enter the division in which the person works.   |
| Department | Use this field to enter the Department in which the person works. |
| Email      | Email of the person.                                              |
| Work       | Work phone number of the person.                                  |
| Cell       | Cell phone number of the person.                                  |

| Page        | Pager number of the person.                                                                                                |
|-------------|----------------------------------------------------------------------------------------------------|
| Home        | Home phone number of the person.                                                                                           |
| Notes       | Switch to the Notes tab to enter notes about the Personnel record.                                                         |
| Audit Trail | Switch to the Audit Trail tab to retrieve history of who made changes to the record and edits made to the record's fields. |

# **Stations**

### **Station Main Screen**

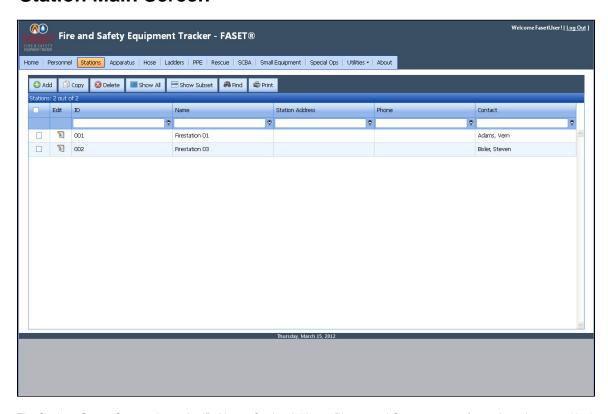

The Stations Output Screen shows the ID, Name, Station Address, Phone, and Contact person for each station record in the database. Click on the Edit button to edit/view the record. Click on a column header to sort the list by that field.

See also - Output Screen.

# **Station Input Screen**

In the main page of the Station Input Screen, you can enter information about the stations.

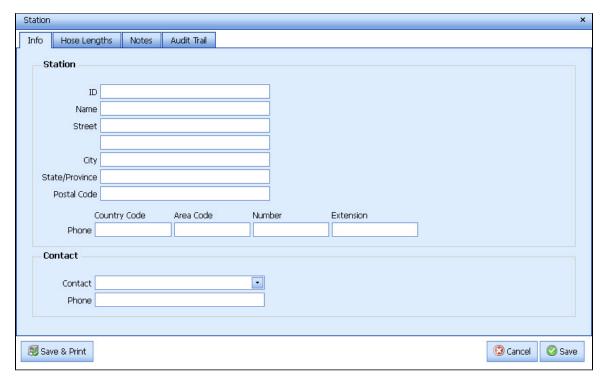

See also Overview - Input Screens

| Field Name   | Description                                                                                                    |
|--------------|----------------------------------------------------------------------------------------------------|
| ID           | Unique identifier for the Station.                                                                                         |
| Name         | Name of the Station.                                                                                                    |
| Street       | Street address of the Station.                                                                                             |
| City         | City location of the Station.                                                                                              |
| State        | State location of the Station.                                                                                             |
| Zip          | Zip location of the Station.                                                                                               |
| Phone        | Country code, area code, phone number, and extension for the Sation.                                                       |
| Contact      | Primary contact of the Station.                                                                                            |
| Phone        | Phone number of the Station's primary contact.                                                                             |
| Hose Lengths | Switch to the Hose Lengths tab to view, add, or modify related records for Station hose lengths.                           |
| Notes        | Switch to the Notes tab to enter notes about the Station record.                                                           |
| Audit Trail  | Switch to the Audit Trail tab to retrieve history of who made changes to the record and edits made to the record's fields. |

# **Station Hose Lengths Input Screen**

In the Hose Lengths tab, you can enter the total hose length you should have for each hose diameter, in addition to a tolerance value for the quantity of hose of each diameter. Note that these values represent what should be assigned to the station, not what necessarily is currently located at the station.

Add a Hose Length Click on the + button to add a record.

Modify Hose Lengths Select the row and then click on the Edit button.

Delete Hose Lengths

Select the row and click on the Delete button.

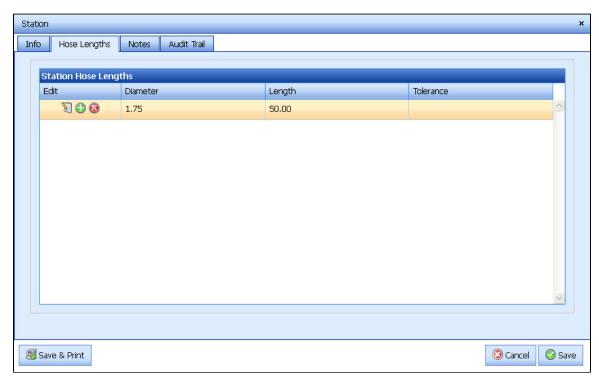

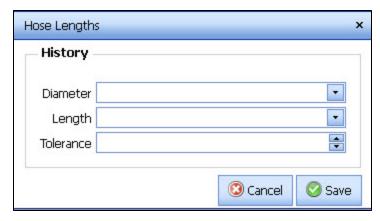

See also - Input Screens

#### **Field Name**

|               | Description                         |
|---------------|-------------------------------------|
| Hose Diameter | Diameter of the Hose.               |
| Hose Length   | Length of the Hose.                 |
| Tolerance     | Length tolerance for each diameter. |

# **Apparatus**

# **Apparatus Main Screen**

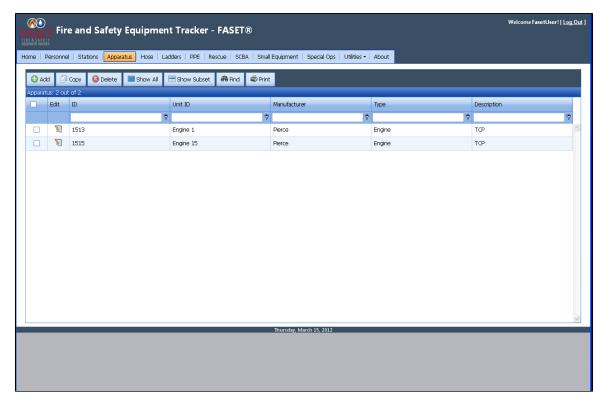

The Apparatus Output Screen shows the ID, Unit ID, Manufacturer, Type and Description for each apparatus record in the database. Click on the Edit button to edit/view the record.

Click on a column header to sort the list by that field.

See also - Output Screen.

# **Apparatus Input Screen**

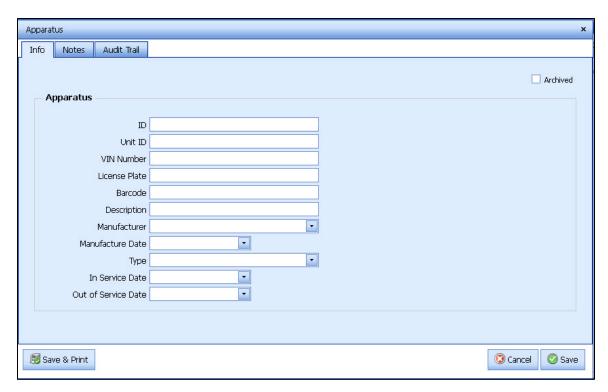

See also - Input Screens

| Field Name          | Description                                                                                                    |
|---------------------|----------------------------------------------------------------------------------------------------|
| Archived            | Check this box if the Apparatus is no longer in use, but you want to keep a record of it.                                  |
| ID                  | Unique identifier for the Apparatus.                                                                                       |
| Unit ID             | Unit ID for the Apparatus.                                                                                                 |
| VIN Number          | VIN Number for the Apparatus.                                                                                              |
| License Plate       | License Plate for the Apparatus.                                                                                           |
| Barcode             | Barcode attached to the Apparatus. Used for inventory purposes.                                                            |
| Description         | Description of the Apparatus.                                                                                              |
| Manufacturer        | Name of the Apparatus manufacturer.                                                                                        |
| Туре                | Type of Apparatus.                                                                                                    |
| In Service Date     | In Service Date for the Apparatus.                                                                                         |
| Out of Service Date | Date that the Appparatus is reported being out of service                                                                  |
| Notes               | Switch to the Notes tab to enter notes about the Apparatus.                                                                |
| Audit Trail         | Switch to the Audit Trail tab to retrieve history of who made changes to the record and edits made to the record's fields. |

# Hose

### **Hose Main Screen**

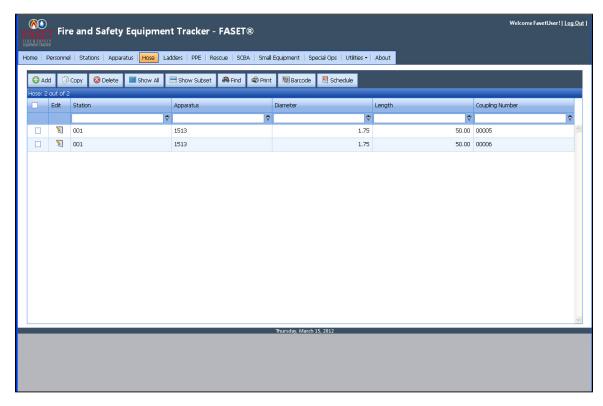

The Hose Output Screen shows the Station, Apparatus, Diameter, Length and Coupling Number for each hose record in the database. Click on the Edit button to edit/view the record. Click on a column header to sort the list by that field.

See also - Output Screen.

# **Hose Input Screen**

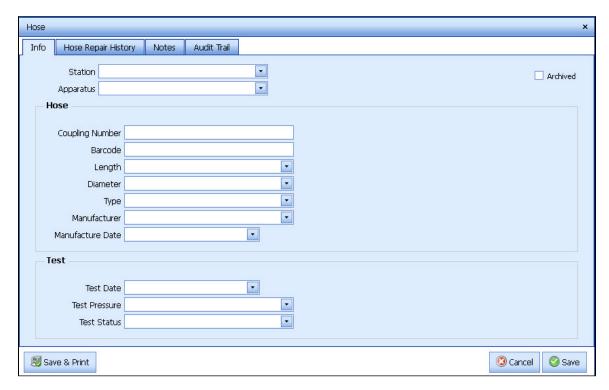

See also - Input Screens

| Field Name          | Description                                                                                             |
|---------------------|----------------------------------------------------------------------------------------------------|
| Archived            | Check this box if the Hose is no longer in use, but you want to keep a record of it.                    |
| Station             | Station the Hose belongs to.                                                                            |
| Apparatus           | Apparatus or location of the Hose.                                                                      |
| Coupling #          | Unique identifier for the Hose. Usually the Coupling Number.                                            |
| Barcode             | Barcode attached to the Hose. Used for inventory purposes.                                              |
| Length              | Length of the Hose.                                                                                     |
| Diameter            | Diameter of the Hose.                                                                                   |
| Туре                | Type of Hose.                                                                                           |
| Manufacturer        | Maker of the Hose.                                                                                      |
| Manufacture Date    | Date the Hose was manufactured.                                                                         |
| Test Date           | Date of the last Test.                                                                                  |
| Test Pressure       | Pressure used in the last test.                                                                         |
| Test Status         | Results of the last test.                                                                               |
| Hose Repair History | Switch to the Hose Repair tab to view, add, or modify any related repairs for the selected hose record. |

| Notes       | Switch to the Notes tab to enter notes about the Hose.                                                                     |
|-------------|----------------------------------------------------------------------------------------------------|
| Audit Trail | Switch to the Audit Trail tab to retrieve history of who made changes to the record and edits made to the record's fields. |

# **Hose Repair History Input Screen**

Switch to the Hose Repair tab to view any related repairs for the selected hose record.

Add a Hose Repair record Click on the + button to add a record.

Modify Hose Repair record Select the row and then click on the Edit button.

Delete Hose Repair record Select the row and click on the Delete button.

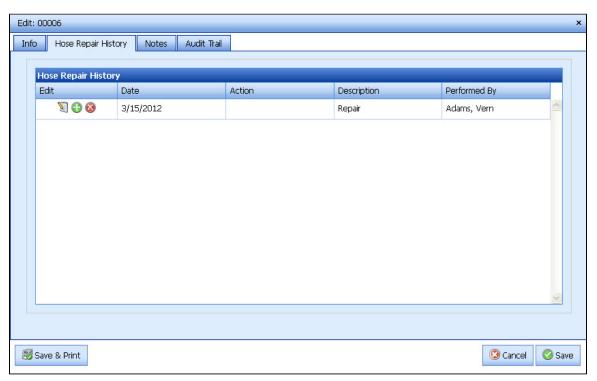

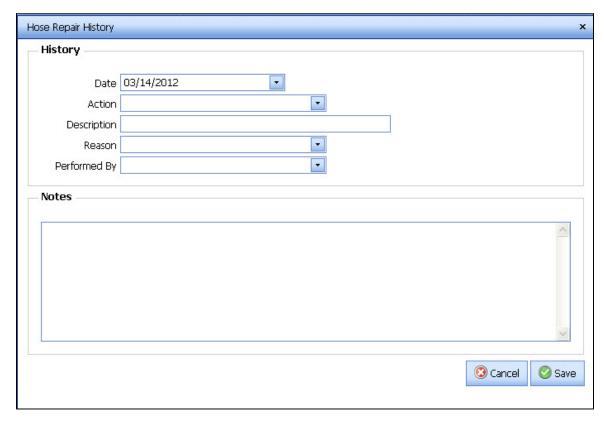

See also - Input Screens

| Field Name   | Description                                                              |
|--------------|--------------------------------------------------------------------------|
| Date         | Date of the hose repair.                                                 |
| Action       | Action taken for the hose repair.                                        |
| Description  | Description for the hose repair.                                         |
| Reason       | Reason for the hose repair.                                              |
| Performed by | Select a person from the list. The person who performed the hose repair. |
| Notes        | Notes regarding the repair.                                              |

# **Ladders**

### **Ladder Main Screen**

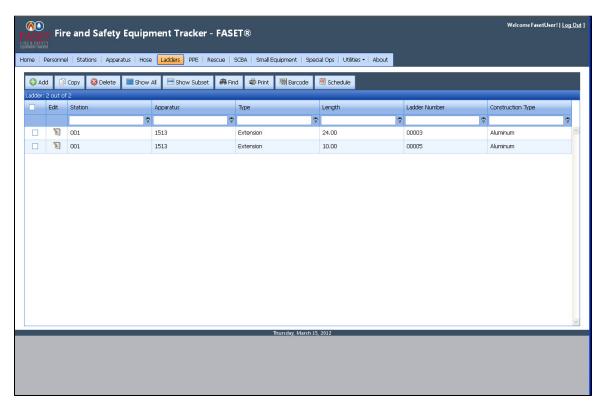

The Ladder Output Screen shows the Station, Apparatus, Type, Length and Ladder #, and Construction Type for each ladder record in the database.

Click on the Edit button to edit/view the record.

Click on a column header to sort the list by that field.

See also - Output Screen.

## **Ladder Input Screen**

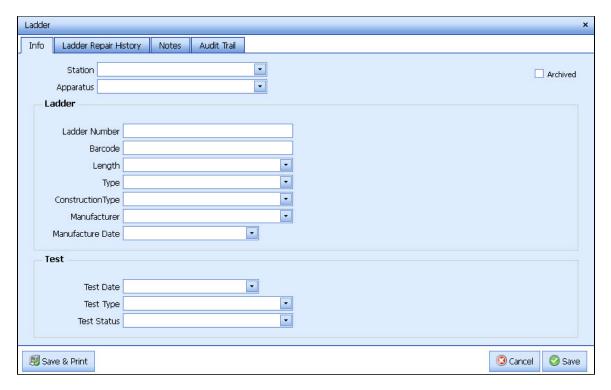

See also - Input Screens

| Field Name               | Description                                                                                                 |
|--------------------------|----------------------------------------------------------------------------------------------------|
| Archived                 | Check this box if the Ladder is no longer in use, but you want to keep a record of it.                      |
| Station                  | Station the Ladder belongs to.                                                                              |
| Apparatus                | Apparatus or location of the Ladder.                                                                        |
| Ladder #                 | Unique identifier for the Ladder.                                                                           |
| Barcode                  | Barcode attached to the Ladder. Used for inventory purposes.                                                |
| Length                   | Length of the Ladder.                                                                                       |
| Туре                     | Type of Ladder.                                                                                             |
| Construction Type        | Construction Material of the Ladder.                                                                        |
| Manufacturer             | Maker of the Ladder.                                                                                        |
| Manufacture Date         | Date the Ladder was manufactured.                                                                           |
| Test Date                | Date of the last Test.                                                                                      |
| Test Type                | Type of Test performed.                                                                                     |
| Test Status              | Status of the last test.                                                                                    |
| Ladder Repair<br>History | Switch to the Ladder Repair tab to view, add, or modify any related repairs for the selected ladder record. |

| Notes       | Switch to the Notes tab to enter notes about the Ladder.                                                                   |
|-------------|----------------------------------------------------------------------------------------------------|
| Audit Trail | Switch to the Audit Trail tab to retrieve history of who made changes to the record and edits made to the record's fields. |

# **Ladder Repair History Input Screen**

In the Ladder Repair History tab, you can enter any related repairs for the selected ladder.

Add a Ladder Repair Record Click on the + button to add a record.

Modify Ladder Repair Record Select the row and then click on the Edit button.

Delete Ladder Repair Record Select the row and click on the Delete button.

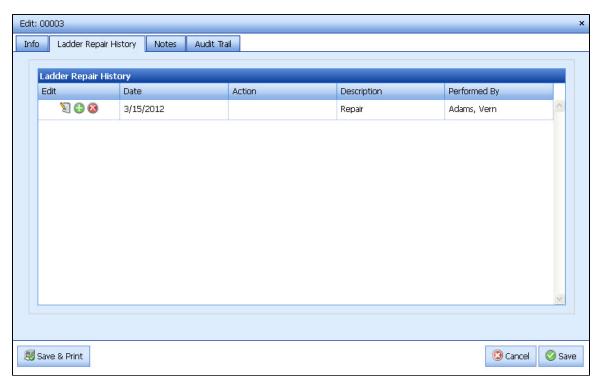

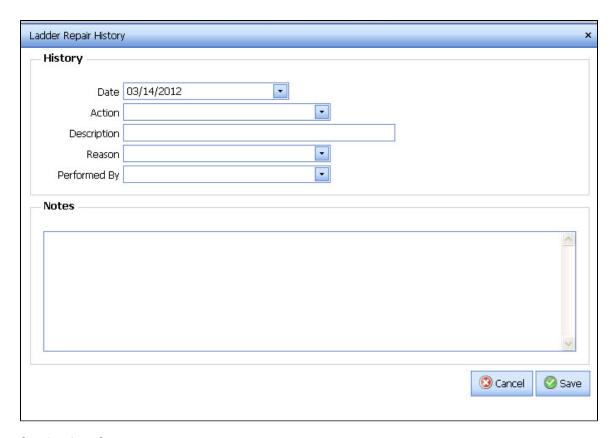

See also - Input Screens

| Field Name   | Description                             |
|--------------|-----------------------------------------|
| Date         | Date that the repair action took place. |
| Action       | Action that took place.                 |
| Description  | Description of the repair.              |
| Reason       | Reason for the repair.                  |
| Performed By | Who performed the repair.               |
| Notes        | Notes about the ladder repair.          |

# **PPE - Personnel Protective Equipment**

## **PPE - Personnel Protective Equipment Main Screen**

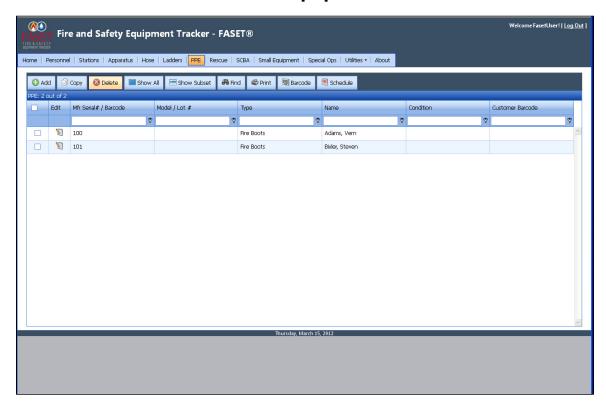

The PPE Output Screen shows the Mfr Serial # / Barcode, Model / Lot #, Type, Name, Condition, and Customer Barcode for each PPE record in the database.

Click on the Edit button to edit/view the record.

Click on a column header to sort the list by that field.

See also - Output Screen.

### **PPE - Personnel Protective Equipment Input Screen**

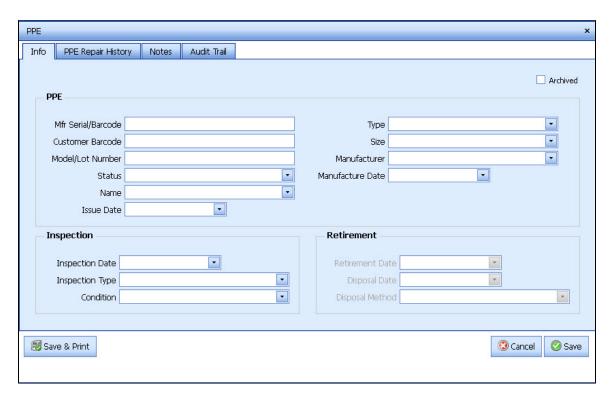

See also - Input Screens

| Field Name            | Description                                                                                                    |
|-----------------------|----------------------------------------------------------------------------------------------------|
| Archived              | Check this box if the Personnel Protective Equipment is no longer in use, but you want to keep a record of it. |
| Mfr<br>Serial/Barcode | Manufacturer Serial/Barcode attached to the Personnel Protective Equipment. Used for inventory purposes.       |
| Customer<br>Barcode   | Customer Barcode of the Personnel Protective Equipment.                                                        |
| Model/Lot<br>Number   | Model/Lot number of the Personnel Protective Equipment.                                                        |
| Status                | Status of the last test.                                                                                       |
| Name                  | Name of the Personnel Protective Equipment.                                                                    |
| Issue Date            | Issue date of the Personnel Protective Equipment.                                                              |
| Туре                  | Type of Personnel Protective Equipment.                                                                        |
| Size                  | Size of the Personnel Protective Equipment.                                                                    |
| Manufacturer          | Manufacturer of the Personnel Protective Equipment.                                                            |
| Manufacture<br>Date   | Manufacture Date of the Personnel Protective Equipment.                                                        |
| Inspection Date       | Inspection date of the Personnel Protective Equipment.                                                         |
| Inspection Type       | Inspection type of the Personnel Protective Equipment.                                                         |

| Condition             | Condition of the Personnel Protective Equipment.                                                                                         |
|-----------------------|----------------------------------------------------------------------------------------------------|
| Retirement Date       | If archived, the retirement date of the Personnel Protective Equipment.                                                                  |
| Disposal Date         | If archived, the disposal date of the Personnel Protective Equipment.                                                                    |
| Disposal Method       | If archived, the disposal method of the Personnel Protective Equipment.                                                                  |
| PPE Repair<br>History | Switch to the PPE Repair History tab to view, add, or modify any related repairs for the selected Personnel Protective Equipment record. |
| Notes                 | Switch to the Notes tab to enter notes about the Personnel Protective Equipment record.                                                  |
| Audit Trail           | Switch to the Audit Trail tab to retrieve history of who made changes to the record and edits made to the record's fields.               |

# PPE – Personal Protective Equipment Repair History Input Screen

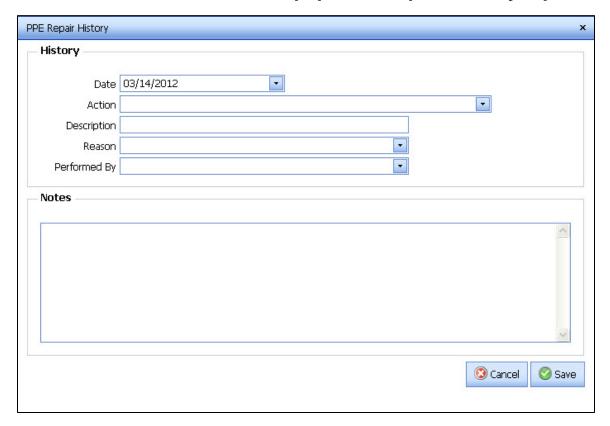

#### See also - Input Screens

| Field Name   | Description                             |
|--------------|-----------------------------------------|
| Date         | Date that the repair action took place. |
| Action       | Action that took place.                 |
| Description  | Description of the repair.              |
| Reason       | Reason for the repair.                  |
| Performed By | Who performed the repair.               |
| Notes        | Notes about the PPE Repair.             |

## Rescue

### **Rescue Main Screen**

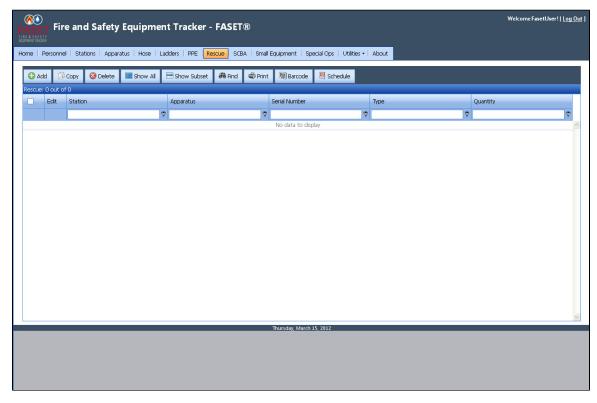

The Rescue Output Screen shows the Station, Apparatus, Serial Number, Type, and Quantity for each Rescue record in the database. Click on the Edit button to edit/view the record. Click on a column header to sort the list by that field.

See also - Output Screen.

# **Rescue item Input Screen**

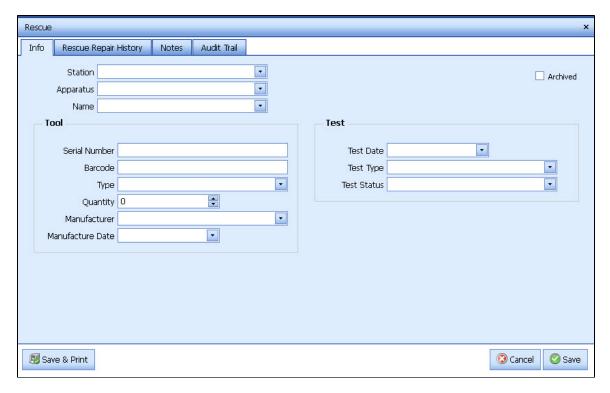

See also - Input Screens

| Field Name       | Description                                                                                 |
|------------------|---------------------------------------------------------------------------------------------|
| Archived         | Check this box if the Rescue item is no longer in use, but you want to keep a record of it. |
| Station          | Station the Rescue item belongs to.                                                         |
| Apparatus        | Apparatus or location of the Rescue item.                                                   |
| Serial #         | Unique identifier for the Rescue item.                                                      |
| Barcode          | Barcode attached to the Rescue item. Used for inventory purposes.                           |
| Туре             | Type of Rescue item.                                                                        |
| Quantity         | Quantity of Rescue item currently on hand.                                                  |
| Tolerance        | Tolerance number for each Rescue item                                                       |
| Manufacturer     | Maker of the Rescue item.                                                                   |
| Manufacture Date | Date the Rescue item was manufactured.                                                      |
| Test Date        | Date of the last Test.                                                                      |
| Test Type        | Type of Test performed.                                                                     |
| Test Status      | Results of the last test                                                                    |

| Rescue Repair<br>History | Switch to the Rescue Repair History tab to view, add, or modify any related repairs for the selected Rescue record.        |
|--------------------------|----------------------------------------------------------------------------------------------------|
| Notes                    | Switch to the Notes tab to enter notes about the Rescue record.                                                            |
| Audit Trail              | Switch to the Audit Trail tab to retrieve history of who made changes to the record and edits made to the record's fields. |

## **Rescue Repair History Input Screen**

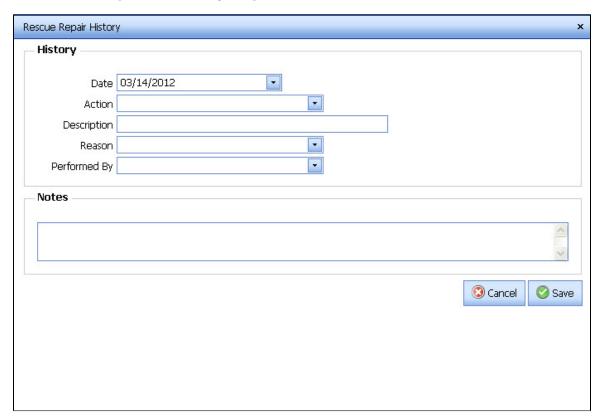

See also - Input Screens

| Field Name   | Description                                                                                     |
|--------------|-------------------------------------------------------------------------------------------------|
| Date         | Date that the repair action took place.                                                         |
| Action       | Action that took place. Clicking this field will bring up a pick list for Rescue Repair Action. |
| Description  | Description of the repair.                                                                      |
| Reason       | Reason for the repair.                                                                          |
| Performed By | Who performed the repair.                                                                       |
| Notes        | Notes about the Rescue Repair.                                                                  |

## **SCBA - Self-contained Breathing Apparatus**

#### **SCBA - Self-contained Breathing Apparatus Main Screen**

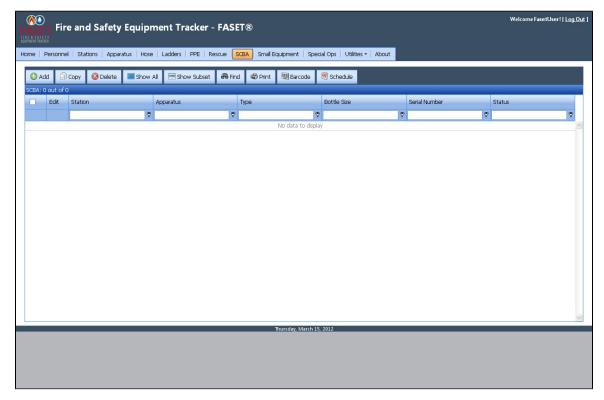

The SCBA Output Screen shows the Station, Apparatus, Type, Bottle Size, Serial # and Status for each SCBA record in the database. Click on the Edit button to edit/view the record. Click on a column header to sort the list by that field.

See also - Output Screen.

#### **SCBA - Self-contained Breathing Apparatus Input Screen**

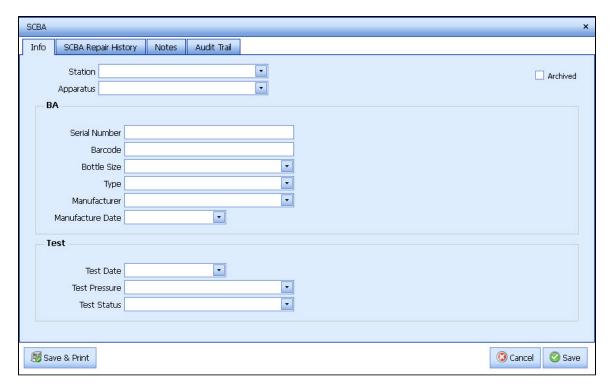

See also - Input Screens

| Field Name             | Description                                                                                                    |  |
|------------------------|----------------------------------------------------------------------------------------------------|--|
| Archived               | Check this box if the Self-contained Breathing Apparatus is no longer in use, but you want to keep a record of it.                                              |  |
| Station                | Station the Self-contained Breathing Apparatus belongs to.                                                                                                    |  |
| Apparatus              | Apparatus or location of the Self-contained Breathing Apparatus.                                                                                                |  |
| Serial #               | Unique identifier for the Self-contained Breathing Apparatus.                                                                                                   |  |
| Barcode                | Barcode attached to the Self-contained Breathing Apparatus. Used for inventory purposes.                                                                        |  |
| Bottle Size            | Bottle Size of the Self-contained Breathing Apparatus.                                                                                                    |  |
| Туре                   | Type of Self-contained Breathing Apparatus.                                                                                                    |  |
| Manufacturer           | Maker of the Self-contained Breathing Apparatus.                                                                                                    |  |
| Manufacture<br>Date    | Date the Self-contained Breathing Apparatus was manufactured.                                                                                                   |  |
| Test Date              | Date of the last test.                                                                                                    |  |
| Test Pressure          | Pressure used in the last test.                                                                                                    |  |
| Test Status            | Pressure used in the last test.                                                                                                    |  |
| SCBA Repair<br>History | Switch to the Self-contained Breathing Apparatus Repair tab to view, add, or modify any related repairs for the self-self-contained Breathing Apparatus record. |  |

| Notes       | Switch to the Notes tab to enter notes about the Self-contained Breathing Apparatus.                                       |  |
|-------------|----------------------------------------------------------------------------------------------------|--|
| Audit Trail | Switch to the Audit Trail tab to retrieve history of who made changes to the record and edits made to the record's fields. |  |

## SCBA - Self-contained Breathing Apparatus Repair History Screen

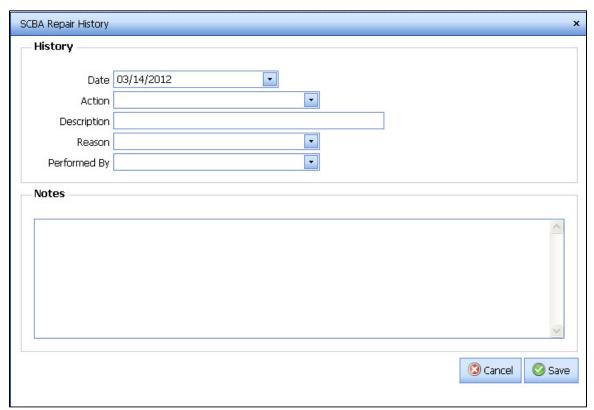

See also - Input Screens

| Field Name   | Description                             |
|--------------|-----------------------------------------|
| Date         | Date that the repair action took place. |
| Action       | Action that took place.                 |
| Description  | Description of the repair.              |
| Reason       | Reason for the repair.                  |
| Performed By | Who performed the repair.               |
| Notes        | Notes regarding the repair.             |

# **Small Equipment**

#### **Small Equipment Main Screen**

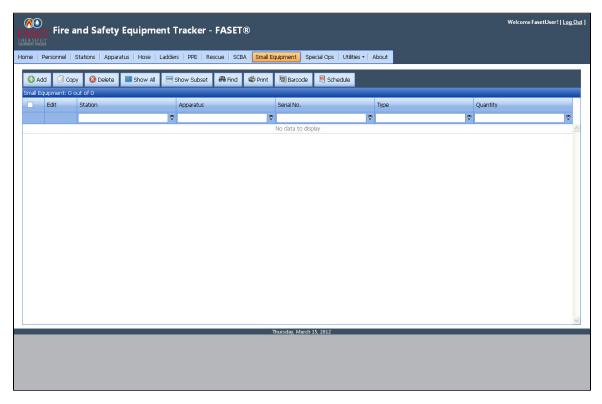

The Small Equipment Output Screen shows the Station, Apparatus, Serial Number, Type, and Quantity for each Small Equipment record in the database.

Click on the Edit button to edit/view the record.

Click on a column header to sort the list by that field.

See also - Output Screen.

### **Small Equipment Input Screen**

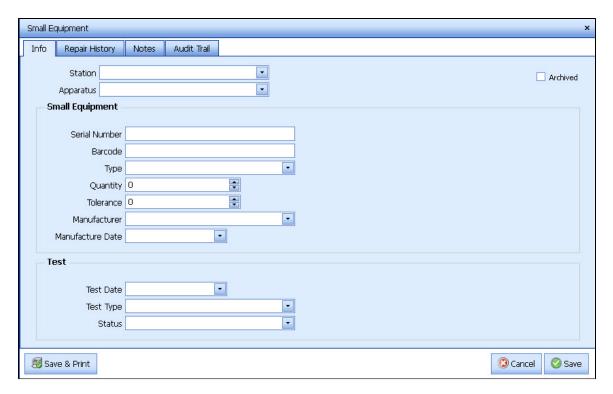

See also - Input Screens

| Field Name          | Description                                                                                     |
|---------------------|-------------------------------------------------------------------------------------------------|
| Archived            | Check this box if the Small Equipment is no longer in use, but you want to keep a record of it. |
| Station             | Station the Small Equipment belongs to.                                                         |
| Apparatus           | Apparatus or location of the Small Equipment.                                                   |
| Serial #            | Unique identifier for the Small Equipment.                                                      |
| Barcode             | Barcode attached to the Small Equipment. Used for inventory purposes.                           |
| Туре                | Type of Small Equipment.                                                                        |
| Quantity            | Quantity of Small Equipment currently on hand.                                                  |
| Tolerance           | Tolerance number for each Small Equipment                                                       |
| Manufacturer        | Maker of the Small Equipment.                                                                   |
| Manufacture<br>Date | Date the Rescue was manufactured.                                                               |
| Test Date           | Date of the last Test.                                                                          |
| Test Type           | Type of Test performed.                                                                         |
| Status              | Results of the last test.                                                                       |

|                                                                         | Repair History | Switch to the Small Equipment Repair History tab to view, add, or modify any related repairs for the selected Small Equipment Repair record. |  |
|-------------------------------------------------------------------------|----------------|----------------------------------------------------------------------------------------------------|--|
| Notes Switch to the Notes tab to enter notes about the Small Equipment. |                | Switch to the Notes tab to enter notes about the Small Equipment.                                                                            |  |
|                                                                         | Audit Trail    | Switch to the Audit Trail tab to retrieve history of who made changes to the record and edits made to the record's fields.                   |  |

## **Small Equipment Repair History Screen**

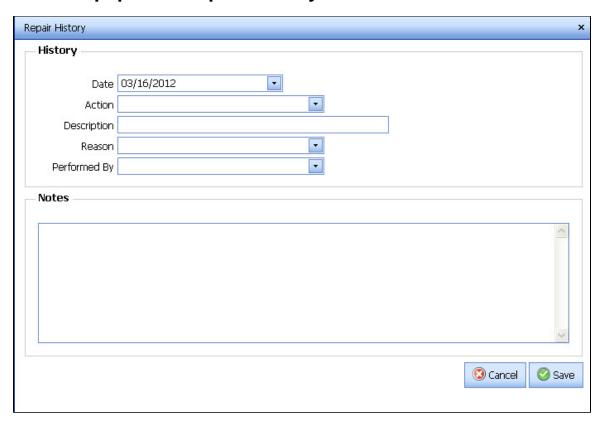

See also - Input Screens

| Field Name   | Description                             |
|--------------|-----------------------------------------|
| Date         | Date that the repair action took place. |
| Action       | Action that took place.                 |
| Description  | Description of the repair.              |
| Reason       | Reason for the repair.                  |
| Performed By | Who performed the repair.               |
| Notes        | Notes regarding the repair.             |

# **Special Ops**

## **Special Ops Main Screen**

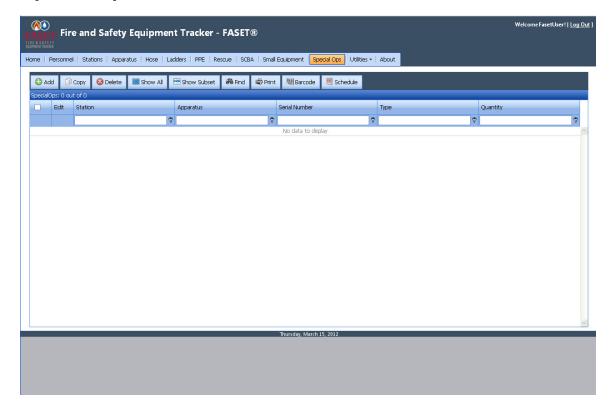

The Special Op Output Screen shows the Station, Apparatus, Serial Number, Type, and Quantity for each Special Op record in the database. Click on the Edit button to edit/view the record. Click on a column header to sort the list by that field.

See also - Output Screen.

#### **Special Ops Input Screen**

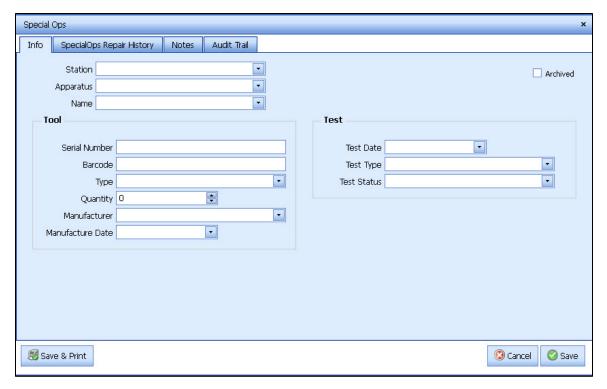

See also - Input Screens

| Field Name                    | Description                                                                                                    |
|-------------------------------|----------------------------------------------------------------------------------------------------|
| Archived                      | Check this box if the Special Op item is no longer in use, but you want to keep a record of it.                               |
| Station                       | Station the Special Op item belongs to.                                                                                       |
| Apparatus                     | Apparatus or location of the Special Op item.                                                                                 |
| Serial #                      | Unique identifier for the Special Op item.                                                                                    |
| Barcode                       | Barcode attached to the Special Op item. Used for inventory purposes.                                                         |
| Туре                          | Type of Special Op item.                                                                                                    |
| Quantity                      | Quantity of Special Op items currently on hand.                                                                               |
| Manufacturer                  | Maker of the Special Op item.                                                                                                 |
| Manufacture Date              | Date the Special Op item was manufactured.                                                                                    |
| Test Date                     | Date of the last Test.                                                                                                    |
| Test Type                     | Type of Test performed.                                                                                                    |
| Test Status                   | Results of the last test.                                                                                                    |
| Special Ops Repair<br>History | Switch to the Special Ops Repair History tab to view, add, or modify any related repairs for the selected Special Ops record. |
| Notes                         | Switch to the Notes tab to enter notes about the Special Ops item.                                                            |

Audit Trail

Switch to the Audit Trail tab to retrieve history of who made changes to the record and edits made to the record's fields.

### **Special Ops Repair History Input Screen**

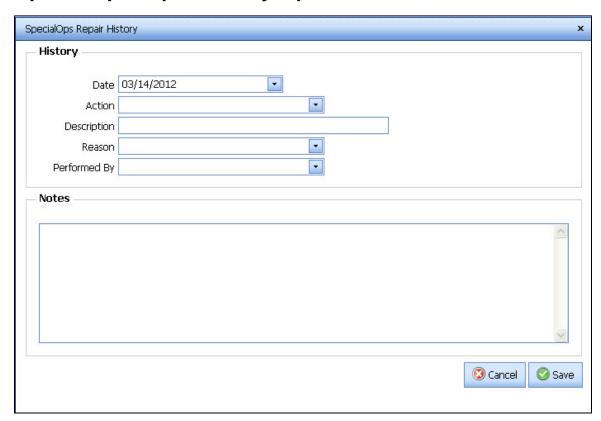

See also - Input Screens

| Field Name   | Description                             |
|--------------|-----------------------------------------|
| Date         | Date that the repair action took place. |
| Action       | Action that took place.                 |
| Description  | Description of the repair.              |
| Reason       | Reason for the repair.                  |
| Performed By | Who performed the repair.               |
| Notes        | Notes regarding the repair.             |

#### **Utilities**

## **User Management**

A user who has Manager access can add, edit, and delete user accounts using the User Management option via the Utilities menu. If Print is selected, a new browser will display a report listing the users, and a summary of their access.

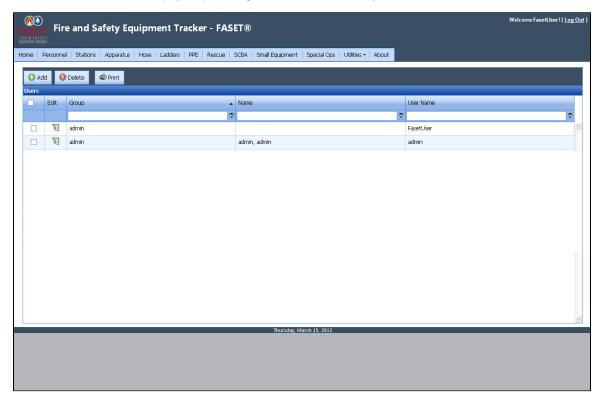

The following screen will display when choosing to Add or Edit a user account. The following fields are required: Email, User Name, Password, Security Question, Security Answer, and Group. The password must be a minimum of 6 characters. The Groups are defined by an administrator by going to Utilities -> Group Management.

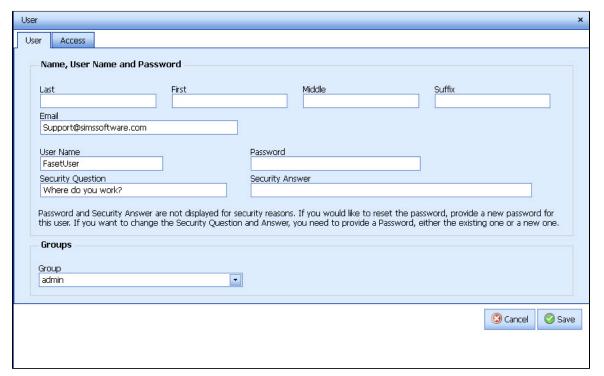

In the Access tab, the FASET administrator can select whether the user will have no access, read only, read/write, or read/write/delete access to each module. Choose the 'Save' button to save the information.

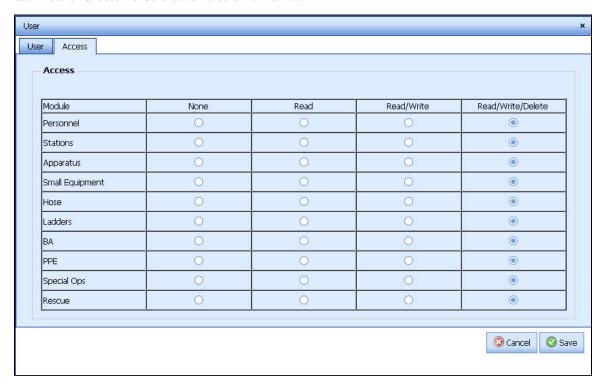

### **List Management**

If you need to make modifications to any of the combo boxes within FASET, you can select "List Management" as an option when selecting the Utilities button. You will see a screen like this:

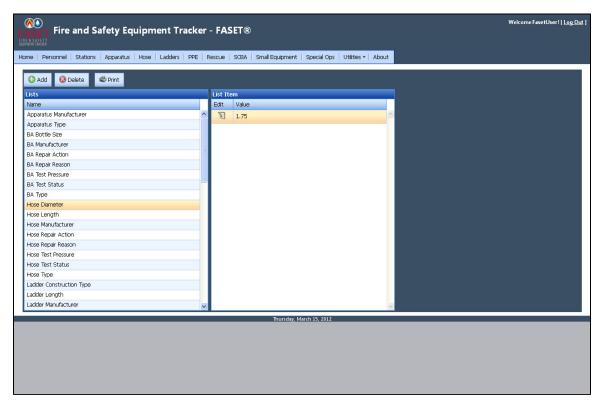

Select the list you want to modify by highlighting a field in the Lists column. Once you have selected a list (Hose Diameter is shown above), you

will see the list of items on the right. You can add, modify, or delete any of the items in the list.

Selecting the Print button will open a new browser window to display a report of the FASET pick lists so that it can be printed.

#### **Preferences**

The Utilities Preferences option allows you to edit the header and footer information that will appear on FASET reports.

The message that appears on the FASET home page can also be edited. To edit the Preference, highlight the row and select the Edit button.

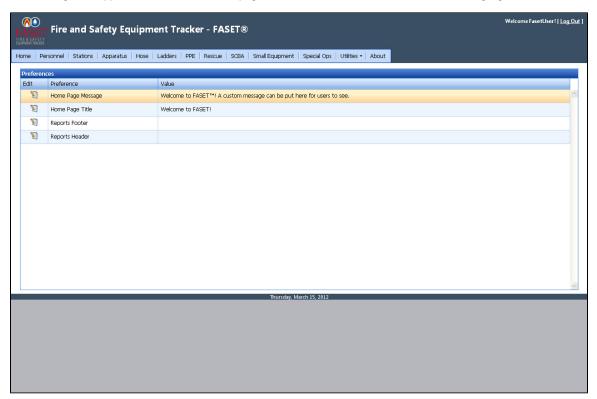

#### **Change Password**

When logged into the FASET web client, a user can change their own password. To do so, select the Change Password option via the Utilities button.

Click on the Change Password link.

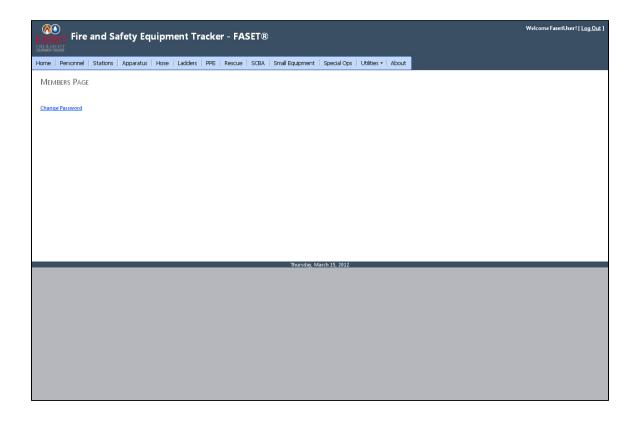

Enter the current password, new password, and then confirm the new password. Choose the Change Password button to save the change.

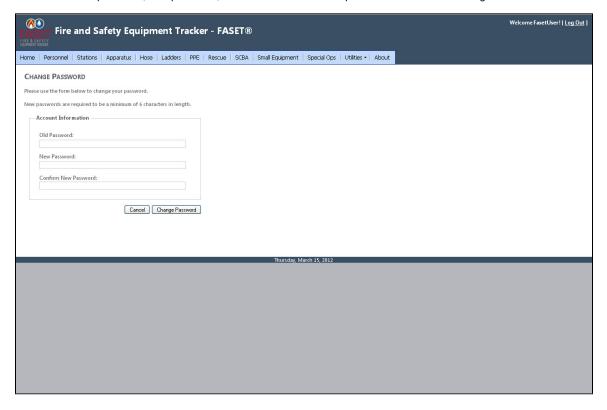

#### **Group Management**

A user who has Manager access can manage groups by going to Utilities -> Group Management. Groups can be added, modified, or deleted in the list. When adding or editing a user in the User Management screen, it allows the FASET administrator to add a user to a group.

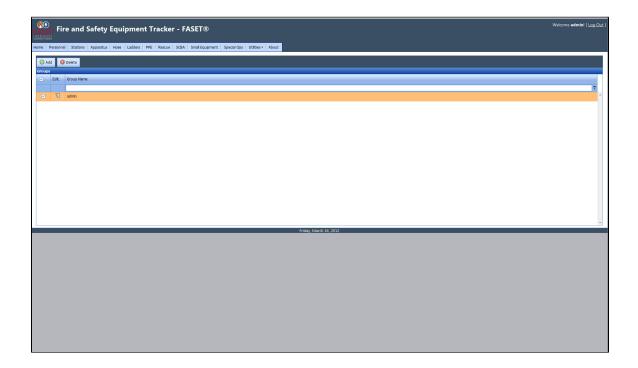

The following screen will display when choosing to add or modify a group. Edit the group name and choose the 'Save' button to save the record.

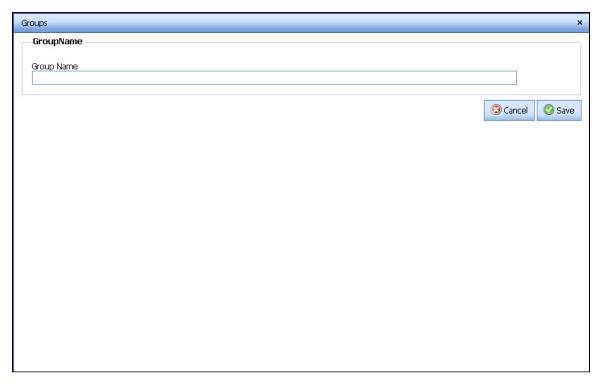

#### **Admin**

A user with an administrator role can access the option Utilities -> Admin.

In the Admin Control Panel, the admin has access to create new roles, manage roles and to define the SMTP Configurations.